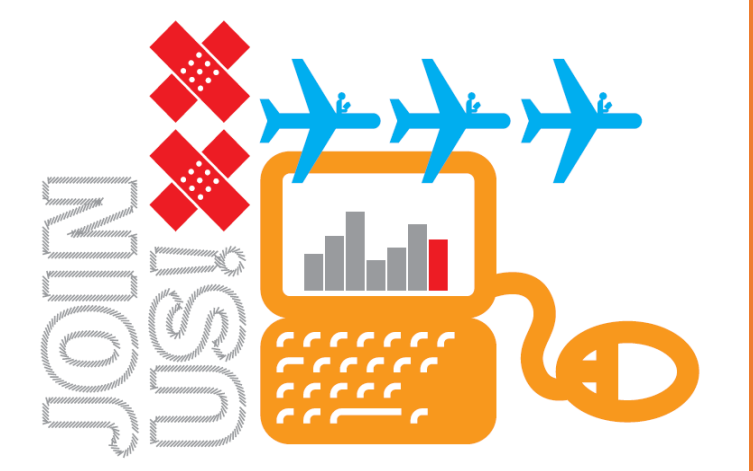

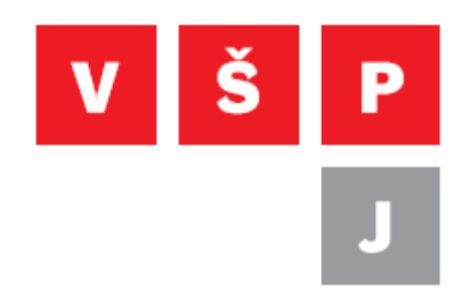

## **Návod na připojení k VPN na MacOS**

**Vysoká škola polytechnická Jihlava**

autor: OIKT 2022

Následující návod popisuje nastavení VPN na MacOS, díky kterému se můžete připojit do školní sítě.

1. V nastavení vyberte položku Sítě.

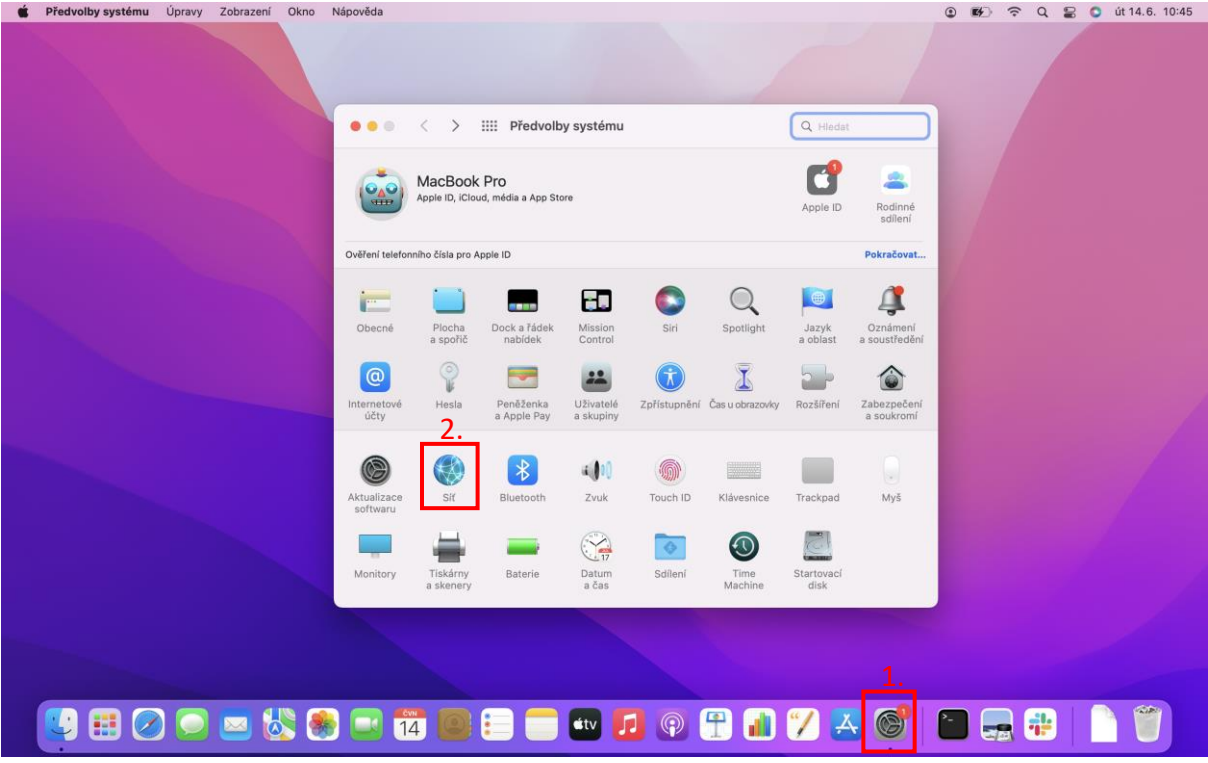

2. Zde klikněte na + a v poli rozhraní vyberte VPN, typ VPN je L2TP přes IPSec. Potvrďte tlačítkem "Vytvořit".

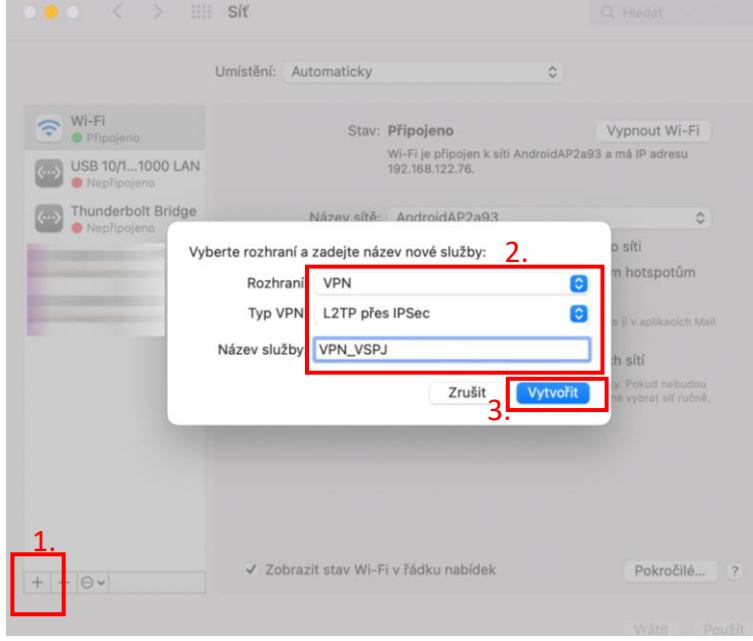

**Vysoká škola polytechnická Jihlava Tolstého 16, 586 01 Jihlava | e-mail: vspj@vspj.cz | tel.: 567 141 111 | fax IČ: 71226401 | DIČ: CZ71226401 | www.vspj.cz**

3. Adresa serveru je vpn.vspj.cz. Do názvu účtu napište svůj login (stejné jako do is). Můžete také zaškrtnout možnost "Zobrazit stav v řádku nabídek", aby bylo možné stav připojení sledovat vpravo na vrchním panelu. Dále klikněte na "Nastavení ověření totožnosti..." a poté na "Pokročilé".

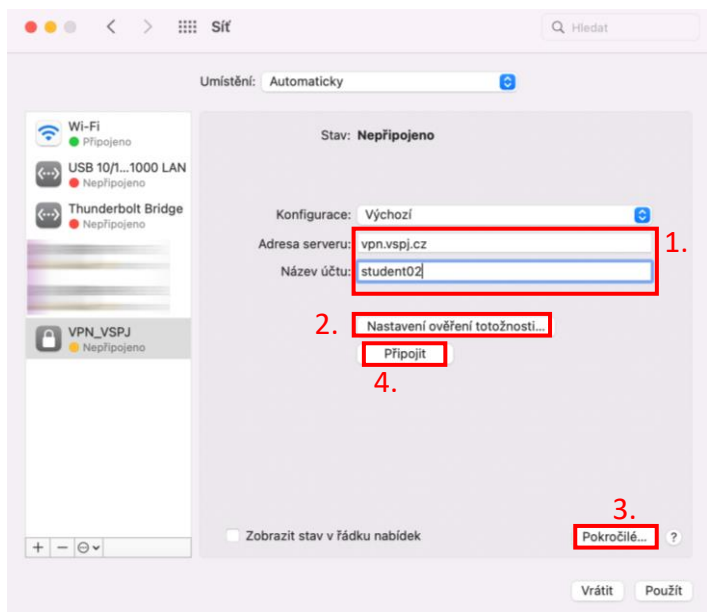

4. Zde vyplňte heslo (stejné jako do školní pošty), sdílený klíč "vspj" a potvrďte tlačítkem OK. Po kliknutí na tlačítko "Pokročilé" zaškrtněte volbu posílat vše přes připojení VPN a potvrďte tlačítkem OK.

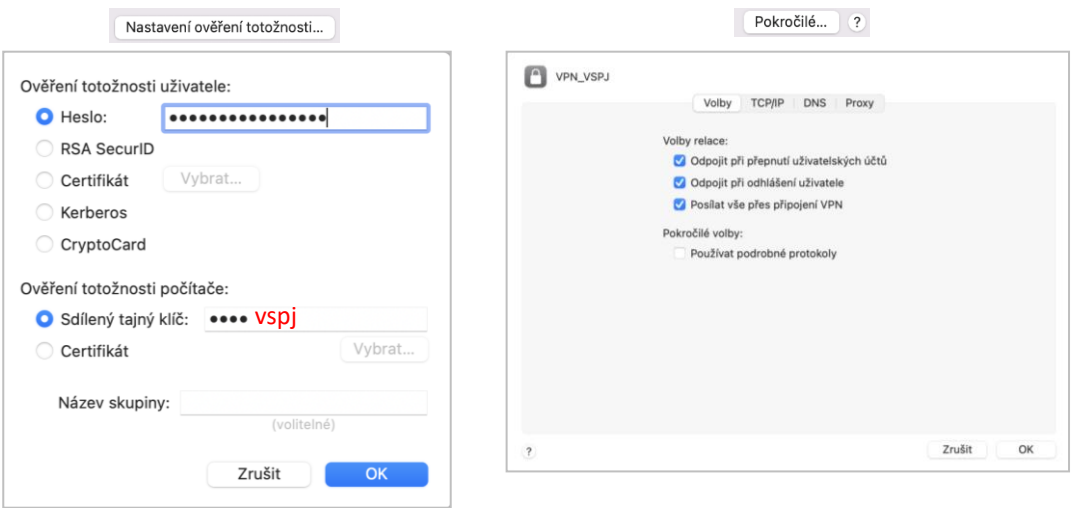

5. Tlačítkem "Připojit" byste se měli nyní připojit do školní sítě.

**Vysoká škola polytechnická Jihlava Tolstého 16, 586 01 Jihlava | e-mail: vspj@vspj.cz | tel.: 567 141 111 | fax IČ: 71226401 | DIČ: CZ71226401 | www.vspj.cz**

6. Nyní se můžete připojit ke školním síťovým složkám například pomocí aplikace Finder, když v horním panelu vyberete záložku "Otevřít" a v menu vyberete "Připojit k serveru…".

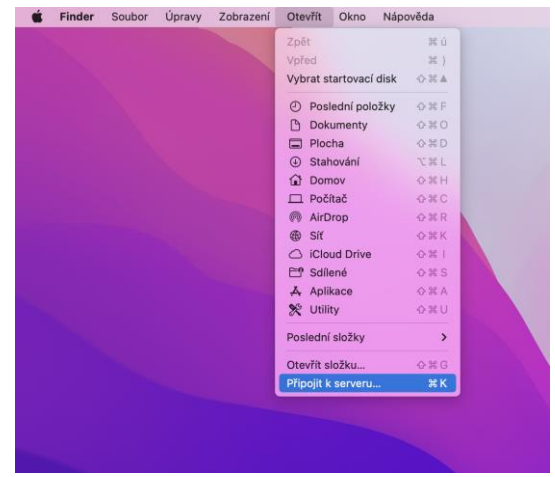

7. Zde zadejte cestu ke sdílené složce např. smb://data.ad.vspj.cz/studium, kliknutím na + můžete cestu uložit, abyste ji příště nemuseli zase psát. Po kliknutí na "Připojit" budete muset znovu zadat přihlašovací údaje.

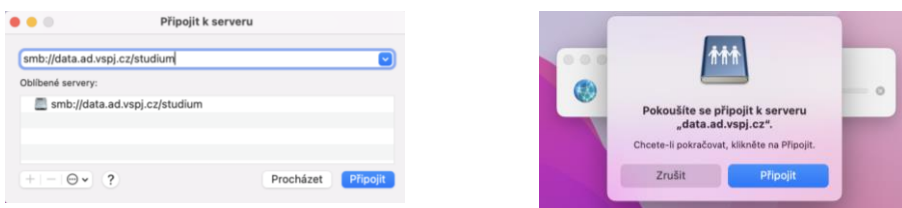

8. Zde zadejte váš login a heslo. Ve Finderu byste nyní měli vidět sdílené složky.

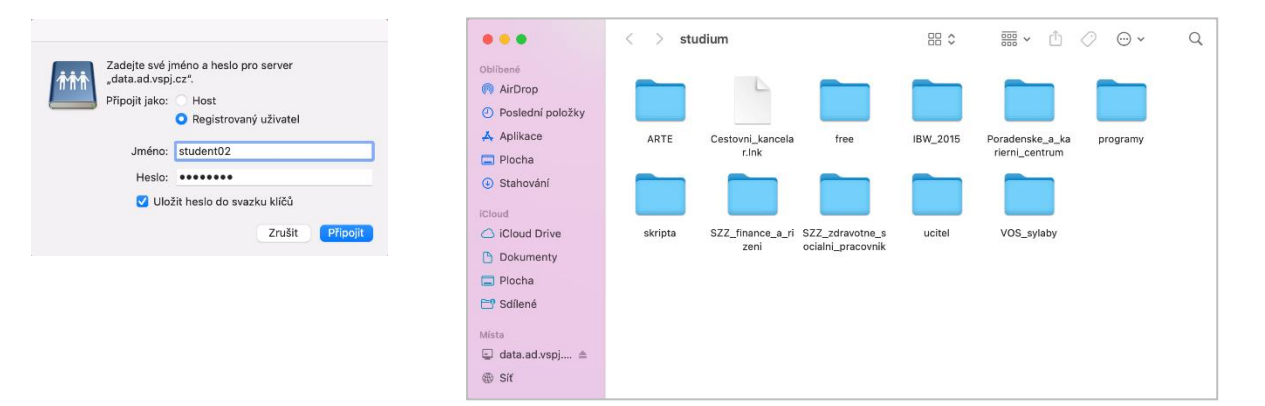